### How to Use the App

Follow these step-by-step instructions to download and use ETA SPOT on your smartphone.

### 1. Select the "APP STORE" app from among your iPhone's icons.

Note: Android users can complete the same process outlined in Steps 1-3 using Google Play instead of the App Store.

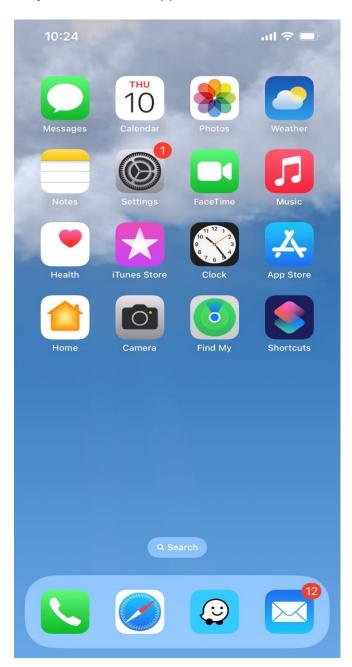

### 2. Search for "ETA SPOT" in the App Store.

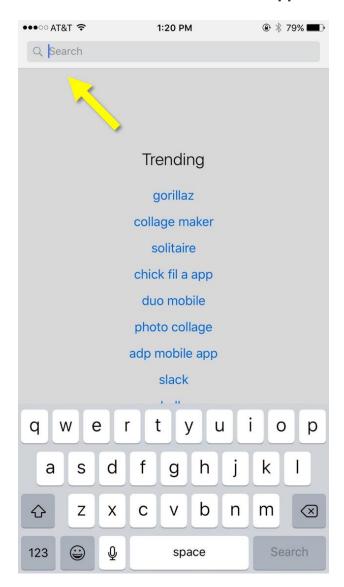

3. Find the ETA SPOT app, then download it by clicking the "GET" box on the right.

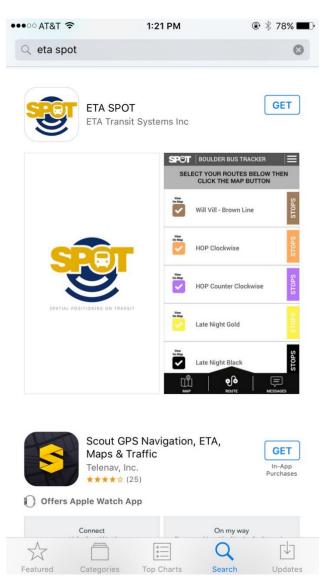

4. When the app opens for the first time, it will ask for permission to access your location data. You may choose either "DON'T ALLOW" or "ALLOW."

Note: You are not required to select "Allow" in order to use the app.

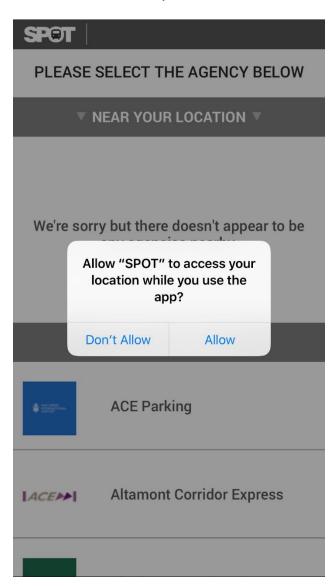

## 5. From the list of "ALL AGENCIES," select "UNIVERSITY OF SOUTHERN CALIFORNIA."

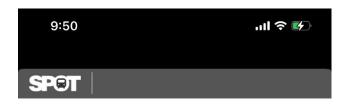

#### PLEASE SELECT THE AGENCY BELOW

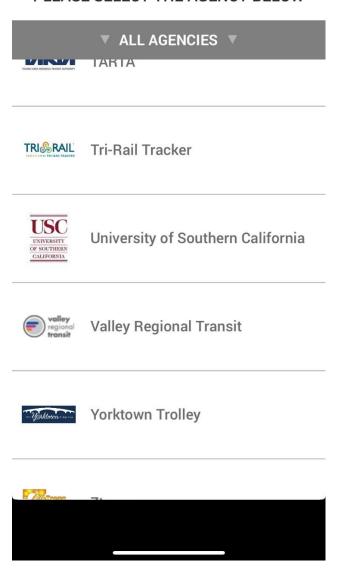

6. The app will open the "ROUTE" page, where you will find a list of USC Bus Routes. Scroll down to review your options, then select the route or routes you would like to view on the map.

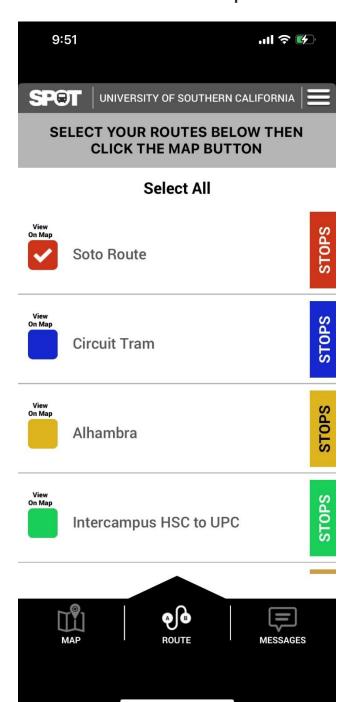

## 7. Select "MAP" on the bottom left-hand corner of the screen to view your route(s) on the map. Only the line(s) you have selected will appear on the "MAP" screen.

Note: People who have allowed ETA SPOT to access their location will see a large, dark blue dot with a directional arrow indicating where they are in relation to the rest of the map.

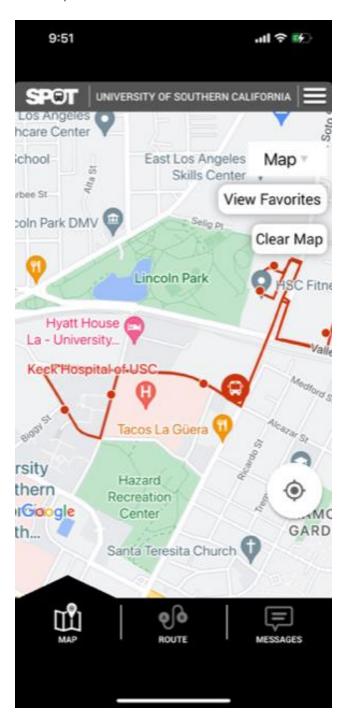

8. Remember that you can always go back to the "ROUTE" page to change which route or routes you want to view and then return to the "MAP" screen.

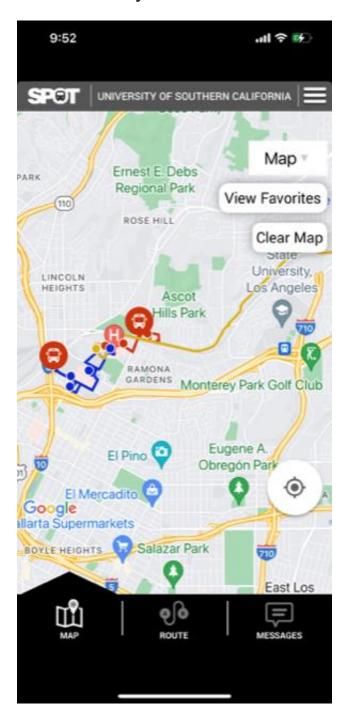

9. Pinch and turn the map to view the bus routes from a different angle.

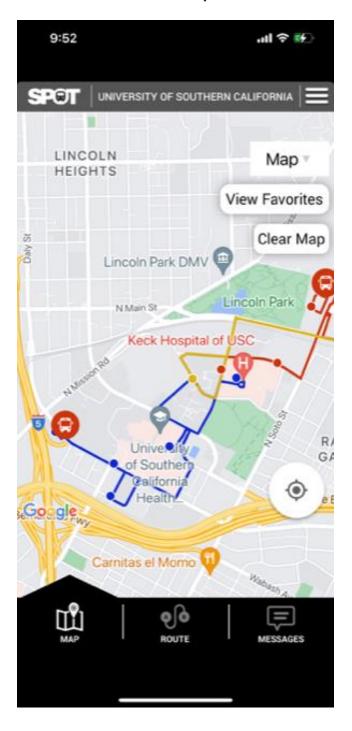

10. Use two fingers to zoom into the area of the map you want to view.

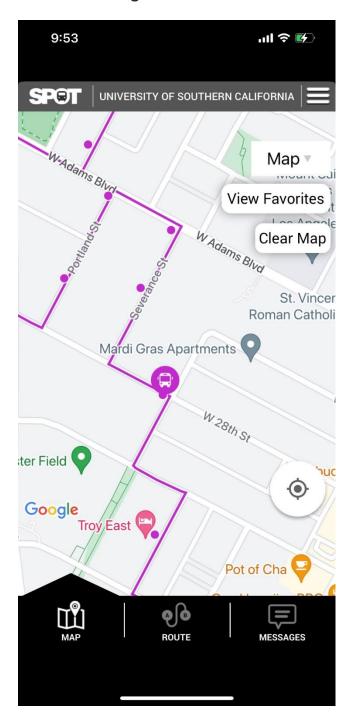

#### 11. Select the icon of a bus to get information about its upcoming stops.

- STOP: The location of the upcoming bus stop.
- TIME: The scheduled arrival time.
- STATUS: The real-time estimate of the arrival time.

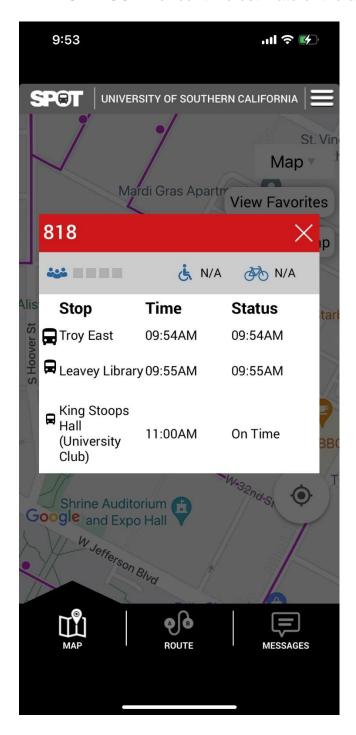

12. Select any bus stop (designed by a circle along any bus route) to get information about all bus routes that stop at that location, as well as their estimated arrival times.

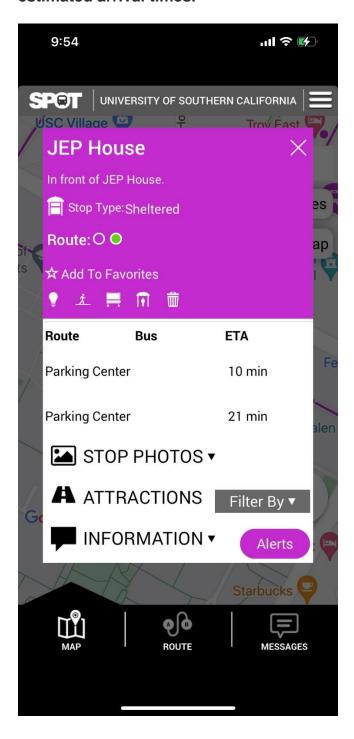

#### 13. Select the three parallel lines in the top right-hand corner to access settings.

- SELECT AN AGENCY: Returns you to the agency menu (Step 5).
- SOCIAL MEDIA ICONS: Takes you to ETA SPOT's social media accounts (Facebook, Twitter, LinkedIn, respectively.)
- RATE OUR APP: Returns you to the App Store (Step 2).

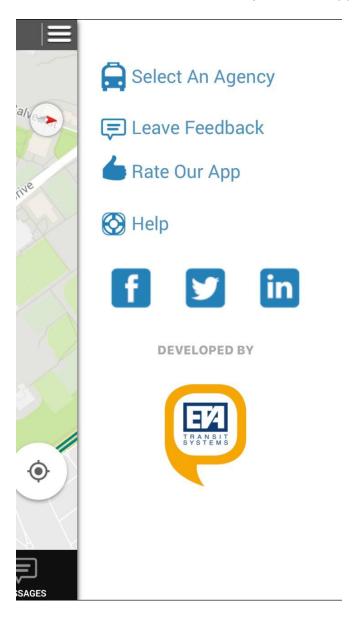

# 14. Select the "LEAVE FEEDBACK" option to provide feedback to the app developers.

Note: Comments submitted in this form do not go directly to the USC Transportation. For general questions, urgent inquires, and other non-app-specific concerns, use our feedback form at <a href="https://transnet.usc.edu/index.php/feedback/">https://transnet.usc.edu/index.php/feedback/</a>.

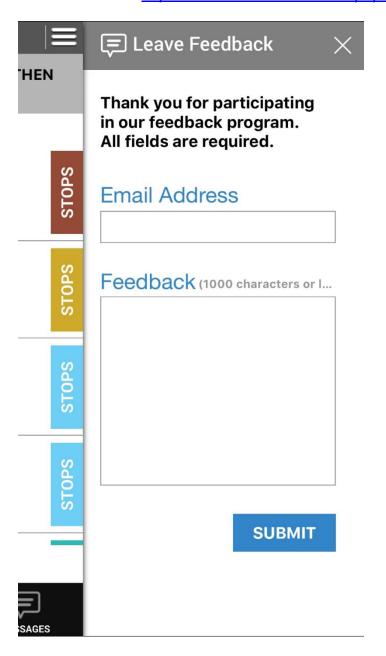

### 15. The "HELP" option will provide you with basic information about using the app effectively.

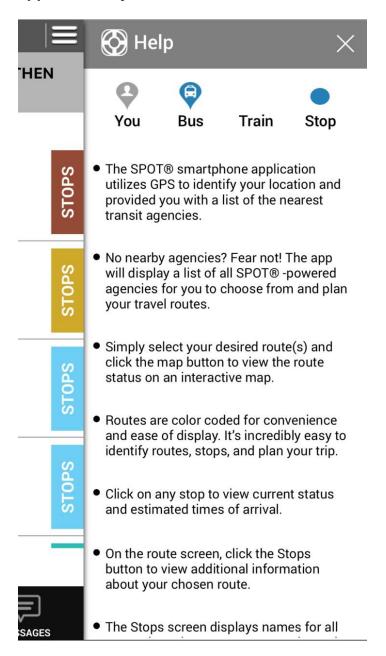

#### 16. Enjoy getting up-to-the-minute information on USC Bus Routes!

If you have further questions about the set up or use of ETA SPOT, please contact the USC Transportation team at https://transnet.usc.edu/index.php/feedback/.